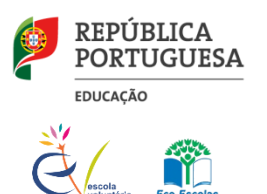

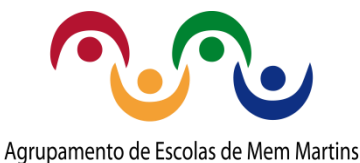

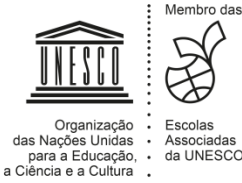

**Sede: Escola Secundária de Mem Martins Escola Básica Maria Alberta Menéres; EB1/JI de Mem Martins 2; EB1/JI Serra das Minas 1**

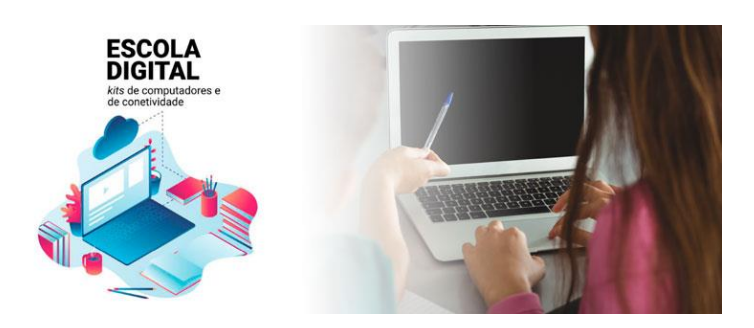

## • **Configuração inicial de um PC**

Siga os passos constantes no documento seguinte (clique para abrir):

[Guia de Configuração Inicial dos Equipamentos "Out-of-the-Box-Experience" Lote 2, tipo 1](https://www.aememmartins.pt/wp-content/uploads/2023/01/CTT_Guia_de_Inicializacao_dos_equipamentos_Out-Of-the-Box-Experience_Lote2_Tipo_I.pdf)

## • **Conta a colocar no passo 6 do Guia de Configuração Inicial**

**Sugere-se** a utilização da **conta de e-mail institucional Office 365 escolar**, após selecionar **Configurar para uma organização**. Com esta conta, terá acesso às aplicações do Office (Word Excel, etc) gratuitamente.

No final da configuração, o sistema poder-lhe-á pedir um contacto telefónico, para efeitos de configuração de PIN. Siga as instruções fornecidas no ecrã.

Caso nunca tenha acedido à conta de **e-mail do Office 365 escolar**, consulte o seguinte tutorial:

1º acesso [ao email institucional](https://www.aememmartins.pt/wp-content/uploads/2023/01/1_acesso_Office365_alunos.pdf) com conta de aluno (apresentação ppt)

[1º acesso ao email institucional com conta de aluno \(vídeo\)](https://youtu.be/NX613EjyJGc)

IMPORTANTE: Para utilizar a conta de e-mail Office 365 escolar na configuração de um PC, deve fazer, pelo menos, um acesso a essa conta, para definir a sua própria palavra-passe (ver tutorial anterior, se necessário).

## • **Reposição do PC (para a configuração de fábrica)**

a) Se receber um **computador já usado** por outros, deverá proceder à reposição do PC, seguindo os passos constantes no documento seguinte (clique para abrir):

[Repor o PC a partir do ecrã de início de sessão / ambiente de recuperação](https://www.aememmartins.pt/wp-content/uploads/2023/01/Repor-o-PC-a-partir-do-ecra-de-inicio-de-sessao.pdf)

b) Caso queira **repor o PC, com o Windows 10 já configurado,** siga os passos constantes no documento (clique para abrir):

[Repor o PC a partir das Definições do Windows 10](https://www.aememmartins.pt/wp-content/uploads/2023/01/Repor-o-PC-a-partir-das-Definicoes-do-Windows-10.pdf)

NOTA: Caso não consiga fazer a recuperação, pode contactar o Apoio Informático do Agrupamento, presencialmente ou por via telefónica através do n.º 219 229 500.